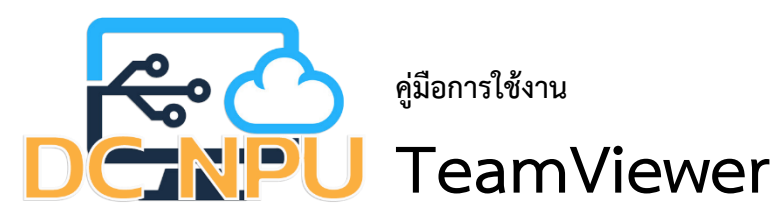

## **วิธีการดาวน์โหลดติดตั้งและตั้งค่าการใช้งานโปรแกรม TeamViewer**

1. เข้าเว็บไซต์ "<https://www.teamviewer.com/th/>" กดปุ่ม "ดาวน์โหลดฟรี สำหรับใช้งานส่วนบุคคล"

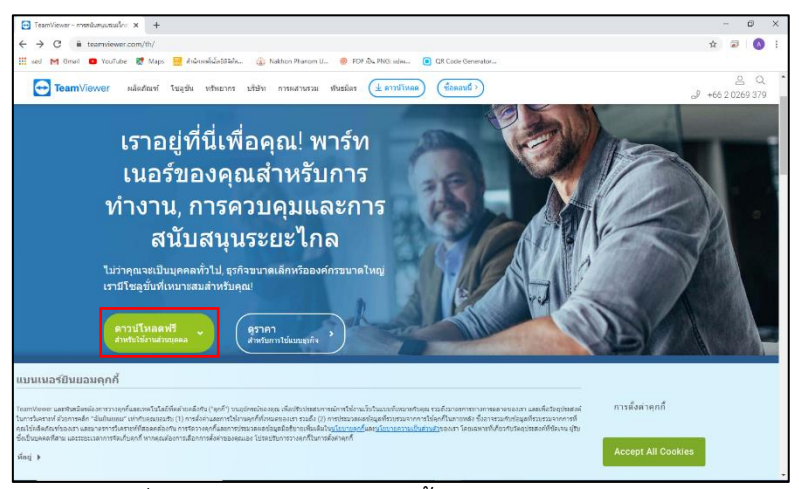

ภาพที่ 1 วิธีการดาวน์โหลดติดตั้งโปรแกรม TeamViewer

2. เมื่อกดปุ่ม "ดาวน์โหลดฟรี สำหรับใช้งานส่วนบุคคล" จะมีการดาวน์โหลดโปรแกรม TeamViewer เสร็จแล้ว ให้ทำการคลิกติดตั้งโปรแกรม

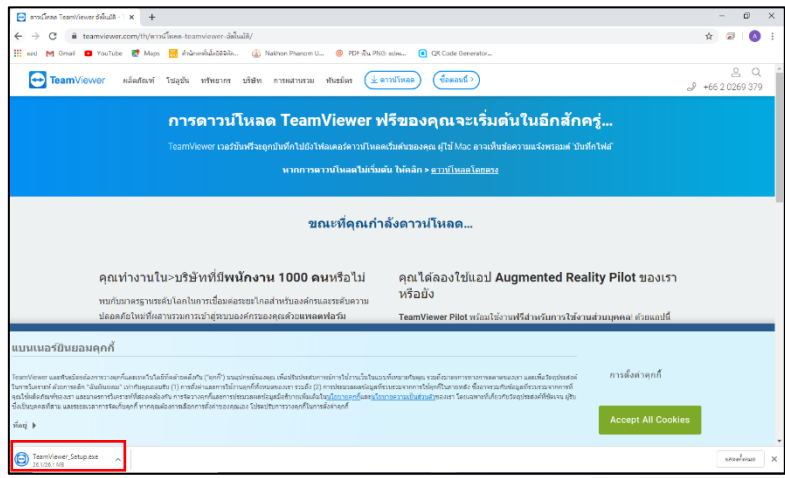

ภาพที่ 2 วิธีการดาวน์โหลดติดตั้งโปรแกรม TeamViewer

3. เมื่อคลิกติดตั้ง โปรแกรมจะให้เลือกวิธีการติดตั้ง ให้เลือก "ติดตั้ง , การใช้งานส่วนตัว/ไม่ใช่เพื่อการค้า" เสร็จแล้วกดปุ่ม "ยอมรับ - เสร็จสิ้น"

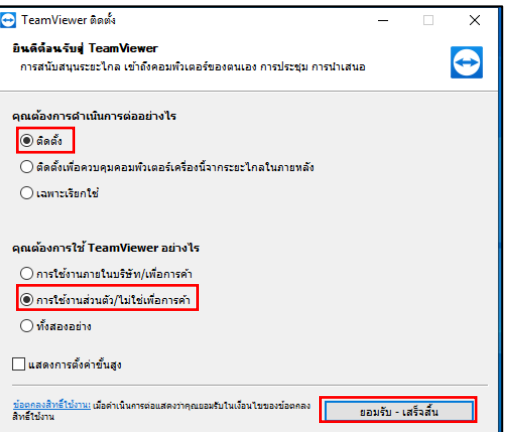

ภาพที่ 3 วิธีการดาวน์โหลดติดตั้งโปรแกรม TeamViewer

4. เมื่อกดปุ่ม "ยอมรับ - เสร็จสิ้น" โปรแกรมจะดำเนินการติดตั้งรอจนเสร็จแล้วกดปุ่ม "ปิด"

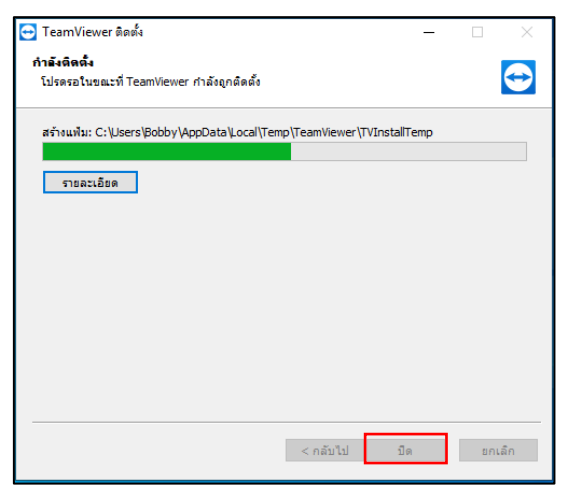

ภาพที่ 4 วิธีการติดตั้งโปรแกรม TeamViewer

5. เมื่อติดตั้งโปรแกรม TeamViewer เสร็จแล้ว ให้เปิดโปรแกรม TeamViewer ขึ้นมาให้ดูที่แถบ อนุญาตการควบคุมระยะไกล ส่วนนี้จะเป็นรหัสเครื่องคอมพิวเตอร์คือ "ID ของคุณ" พร้อมรหัสผ่านคือ "รหัสผ่าน" ให้ส่งรหัสทั้งสองตัวนี้ให้เครื่องที่จะเข้ามาทำการรีโมท

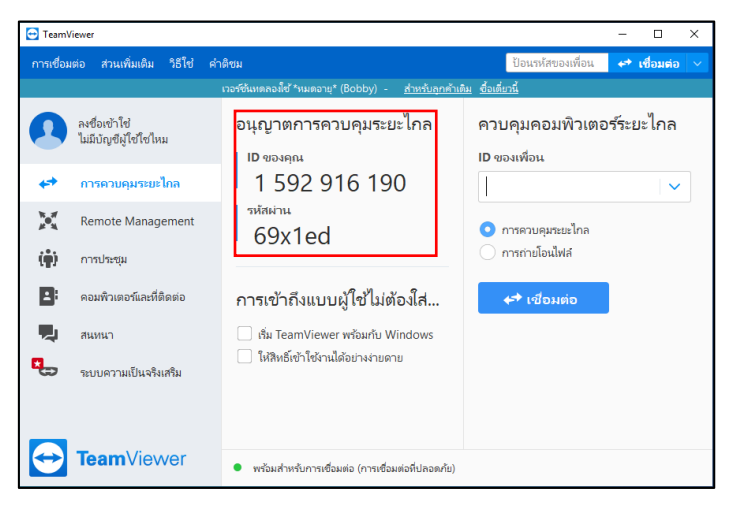

ภาพที่ 5 การใช้งานโปรแกรม TeamViewer

6. เครื่องที่จะเข้ามาทำการรีโมทให้ดูที่แถบ "ควบคุมคอมพิวเตอร์ระยะไกล" ใส่รหัสเครื่องแล้วเลือก "Remote Control" เสร็จแล้วกดปุ่ม "Connect"

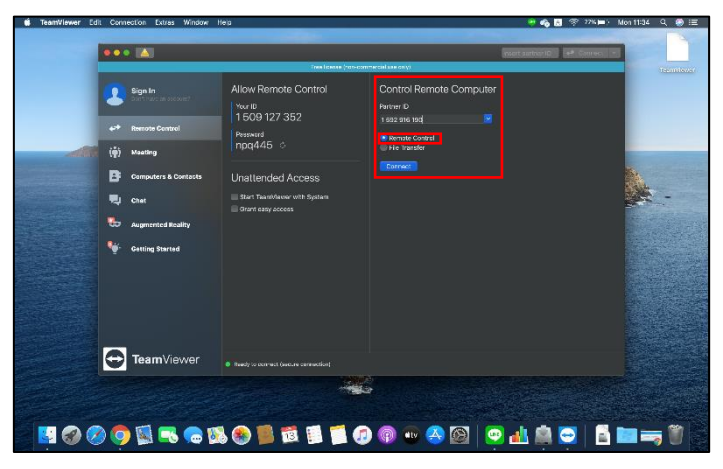

ภาพที่ 6 การใช้งานโปรแกรม TeamViewer

7. เมื่อกดปุ่ม "Connect" จะมีป๊อปอัพขึ้นมาถามรหัสผ่านให้กรอกรหัสผ่านเสร็จแล้วกดปุ่ม "Log on"

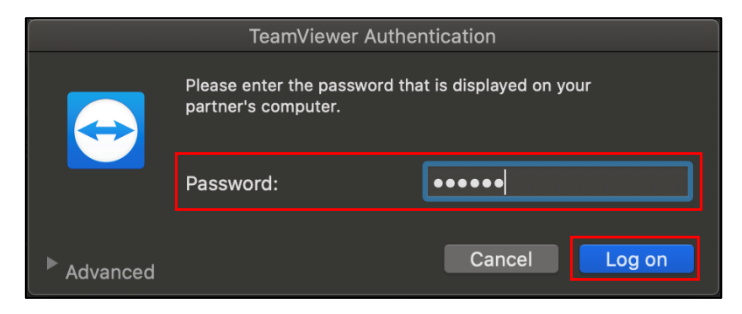

ภาพที่ 7 การใช้งานโปรแกรม TeamViewer

8. เมื่อกดปุ่ม "Log on" จะพบกับหน้จอเครื่องคอมพิวเตอร์ที่ทำการรีโมทเข้าไป โดยจะมีป๊อปอัพแถบควบคุม การทำงานของโปรแกรม หากต้องออกจากเครื่องที่ทำการรีโมทเข้าไปให้กดปุ่ม "กากบาท"

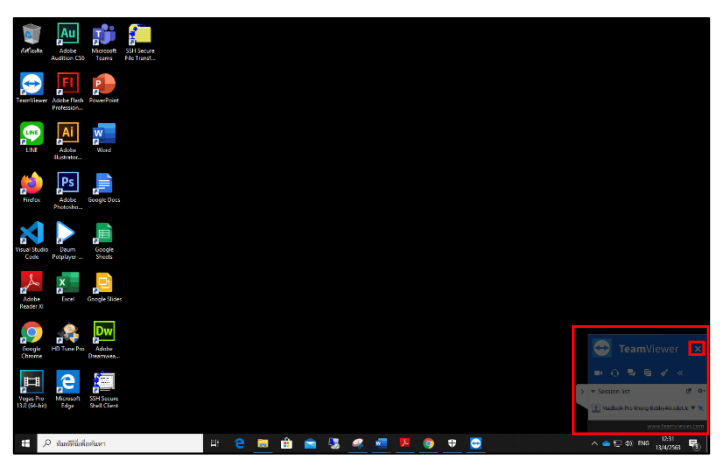

ภาพที่ 8 การใช้งานโปรแกรม TeamViewer